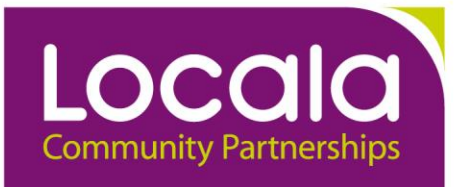

Park Community Practice Calder Community Practice

Todmorden Health Centre Horne Street Lower George Street Halifax Todmorden HX1 5UA OL14 5RN tel: 01422 399858 tel: 01706 811106 fax: 01422 339977 fax: 01706 817395

**REQUEST** 

## [www.locala.org.uk](http://www.locala.org.uk/)

REGISTER

# **SystmOnline Patient Handbook**

[https://systmonline.tpp-uk.com](https://systmonline.tpp-uk.com/)

# **Patient User Handbook for SystmOne Online**

We are pleased to offer you the facility to use "SystmOne Online" which provides internet services for patients aged 12 years and over to:

- View, book or cancel appointments,
- View a list of their current medication and send repeat prescription requests.
- View the summary care record
- Update contact details
- Complete Health Questionnaires.

It is currently possible to book future Doctor or Nurse Practitioner appointments via the on line system and book the available appointments up to 3 weeks in advance. Please continue to contact the surgery for Practice Nurse, Health Care Assistant or Blood test appointments.

If you are unsure which type of clinician to book with, please contact the surgery. Appointment times are currently set at 10 minutes for a GP and 15 minutes for an Advanced Nurse Practitioner. If you feel that you need longer with your doctor or nurse practitioner; please contact the surgery to make an appropriate "double" appointment. If you subsequently decide that you no longer require the appointment, please ensure that it is cancelled to enable the time to be offered to someone else – please cancel by either the online system (available 24/7) or by telephoning the surgery between 8am and 8pm (Park) and 8am and 6:30pm (Calder).

### **Repeat prescriptions**

Please note we still require 2 working days to process repeat prescription requests even if these are ordered on-line. Orders can be placed up to 7 days before the repeat is next due.

# **Registering**

If you would like to register for the on line services, please ask at Reception. You will be asked to complete the Electronic Health Record Access (SystmOne Online) –consent form and bring it to the surgery with a relevant form of photographic or address identification (ID) e.g. passport or driving licence, utility bill etc.

To ensure confidentiality we are only able to accept registrations in person – i.e. you cannot give your details to anyone else to register for you. Our reception staff will quickly register you

Caring for you, locally

**INVESTORS** 

**IN PEOPLE** 

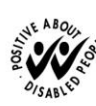

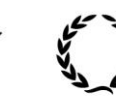

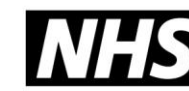

and provide you with unique log in details and instructions for the website. The aim of this service is to improve our communications with you and to ease the telephone/front desk congestion which many patients experience.

Each family member will need to register individually. We currently accept registration from anyone aged 12 or above. Parents may register to access their child (under 12) record if they provide appropriate identification.

# **Using SystmOnline - A Guide for Patients**

### **Logging in to SystmOnline**

To use the SystmOnline service, you will need to register for SystmOne Online at Park and Calder Community Practice to request a user name and password. Kindly see the "registering" section above.

Once a member of our staff has given your login details, wait an hour before trying to log in to the website [https://systmonline.tpp-uk.com.](https://systmonline.tpp-uk.com/)

Park and Calder Community Practice will, in time, set up a link on the practice website, which you can follow to access the Login page. The above link to TPP website will always be available.

Enter your user name and password (from the registration letter given to you by the surgery) and click **Login**.

You will then see the SystmOnline Home Page, which shows your details and our practice contact details at the top. You can navigate to all the online services from here, and can return to the Home Page by clicking **Home** in the blue menu bar, or by clicking the **Back** button on any page.

### **Logging out of SystmOnline**

To log out:

1. Click the **Logout** link on the Home Page or the **Logout** button on the main menu bar.

2. Close your Internet browser.

**Note:** The website will automatically log out after a period of inactivity. Type in your user name and password to re-enter the site.

### **Managing Appointments with SystmOnline**

You will be able to see up to five past appointments and all future appointments. You will also be able to book and cancel appointments. Appointments can be booked up to 3 weeks in advance and at least 2 hours before the appointment time.

Appointments can be cancelled on-line but we request that a minimum of 24 hours notice is given. If you need to cancel an appointment after that please contact the surgery by telephone.

Caring for you, locally

Park and Calder Community Practice have limited that only 2 future appointment can be booked at any one time. If you have already reached this limit and would like to book another appointment, you should contact the practice by telephone or in person.

### **Viewing Past/Future Appointments**

Click the **My Past Appointments/My Future Appointments** link on the Home Page, or click the **My Future Appointments** button on the main menu bar.

This page shows the date, day, start and end time of past appointments as well as the location, clinician and booking status, e.g. 'Booked'.

Click **Details** to see the full address and any special instructions, e.g. 'Please remember to bring your medication.'

To print these details, click **Print**.

### **Booking an Appointment**

Providing you have not already reached the practice limit for the number of future appointments, you can book an appointment using this service.

Click the **Book Appointment** link on the Home Page or the **Book Appointment** button on the main menu bar.

The page displayed shows details of all the sessions at both Park and Calder Community Practice (both branches) that are available for online booking. The table shows the date an appointment is available and the available slot times, as well as the location, clinician and session type.

You will be allowed to book up to 3 weeks in advance. A drop-down list will be available for you to select dates further in the future. Select an option from the list and click **Show**.

Click **View Available Appts** at the end of the row for the session you require.

A list of appointments is displayed showing the appointment type, start and end time, and duration of the appointment. The most useful columns for you are 'Start Time' and 'End Time'.

Click **Book** at the end of the row for the appointment you require.

Check the details of the appointment, including the full address. Please enter the reason for your appointment in the **Reason** field. This will help practice staff to prepare for your appointment. Bear in mind, however, that any information you enter may be visible to all practice staff and not just to the clinician you are going to see.

To continue without booking the appointment, click **Cancel**.

To confirm the appointment, click **Book Appointment**. The appointment is confirmed.

To print the details, click **Print**. Otherwise, click **Back** or any other menu option.

# **Cancelling an Appointment**  *(on line up to 24 hours before the appointment)*

To cancel an appointment:

Caring for you, locally

1. Go to the Future Appointments page and click the **Cancel Appointment** button relating to the appropriate appointment.

2. Check the appointment details and click **Cancel this appointment**.

To continue without cancelling the appointment, click **Back** or any other menu option; otherwise, click **Close**.

# **Managing Prescriptions with SystmOnline**

For certain drugs, you can request a repeat prescription. Click the **Current Prescriptions** link on the Home Page, or the **Current Prescriptions** button on the main menu bar.

All current repeat prescriptions are listed with the drug, dosage, quantity, last issued date and status. An empty tick box in the left-hand column means you can ask for a new prescription for that drug. You can request repeat prescriptions in advance - up to 7 days before they are next due. Note that you must still give 48 hours notice for prescriptions ordered on line.

To request a repeat prescription:

1. Select the drug by ticking the box in the left-hand column. If the item you require is not listed or if you need to include further information with your request, type the details into the **Medication Request Notes** field. When providing this information, you should bear in mind that it may be visible to all practice staff and may have to be reviewed by the doctor for further action which could delay by a further day.

2. Click **Request Medication**. The Medication Order Summary is displayed, stating that a request has been sent to the practice to re-prescribe the item(s), and that the prescription will be ready for collection in two working days (after 3pm).

Click **Return to Current Medication** to return to the Current Prescriptions page where the status of the drug will show that it has been requested.

If you want to request medication and you do not need to request any current repeat prescription items, please contact the surgery for further information.

# **Changing your SystmOnline Password**

You will initially be given a random password but you can change this to something more memorable and update it whenever you wish. Passwords must be eight or more characters long and must contain at least one number and one non-alphanumeric character, e.g. '!' or '?'

- 1. Click the **Change Password** link on the Home Page.
- 2. Enter the current password.
- 3. Enter the new password.
- 4. Re-enter the new password.

5. Click **Submit**. You are advised to memorise the new password, and not to write it down or disclose it to anyone else.

6. Click **Back**.

If you forget your password and cannot log into SystmOnline, please come into Park and Calder Community Practice with a form of photo/address ID and the reception staff will be happy to help you set up a new password.

Caring for you, locally

# **Changing your Contact Details**

To change your address, telephone number(s) or email address:

1. Click the **Change Contact Details** link on the Home page.

2. Enter your new details then click **Submit new contact details**. A message is displayed, showing that your details were sent successfully.

3. **Note:** If you are happy for Park and Calder Community Practice to send text messages to your mobile telephone to remind you about appointments and recalls for any health issues, then please tick the box next to **Allow SMS notifications** and ensure that you have provided your mobile telephone number.

### **Granting Additional Access to Your Account**

You can give other SystmOnline users access to your SystmOnline account(s). To set up the additional users on your account they must first already be registered as a user with SystmOnline:

- 1. Click the **Grant Additional Access** link on the Home Page.
- 2. Enter a name for the account.

3. Get the other person to enter the SystmOnline username and password that they currently use to log in to SystmOnline.

Click **Submit**. A message is displayed to confirm that the extra user has been added.

Giving someone else access to your account will give them access to all of your SystmOnline accounts and personal medical information. For example, if you have two different usernames that you use to book appointments at two different units, the extra person will be able to log in under either of your usernames, as well as any of their own. Once logged in, the extra user can access all the features of the SystmOnline service on your behalf.

This feature may be very helpful in some circumstances, e.g. for parents on behalf of children aged up to 12, or for carers of elderly relatives.

#### **To remove the extra accounts with access to your account:**

- 1. Click the **Grant Additional Access** link on the Home Page.
- 2. Click the **Remove** button next to the account you wish to remove.

3. A message is displayed to confirm that you want to remove the account. Click either **Confirm** to remove the extra account, or **Cancel** to go back to the Home Page.

### **Viewing a Summary of Your Patient Record**

To view key details from your Electronic Health Record, click the **My Summary Patient Record** link on the Home page.

The summary will include details of the following:

- allergies
- drug sensitivities

Caring for you, locally

- acute medication (issued in the last 12 months)
- repeat medication (current and past)

This record can be printed for your information by choosing the **Print** option from your internet browser.

Click **Back** to return to the Home page.

## **Completing a Questionnaire**

To complete a questionnaire:

1. Click the **Questionnaires** link on the Home Page, or the **Questionnaires** button on the main menu bar.

2. Click **Fill in Questionnaire** beside the questionnaire you want to complete.

3. Answer the questions. Click **Submit**. A message is displayed to confirm that the answers have been sent to the practice. To print out a copy of the completed questionnaire, click **Print**.

### **Viewing Pathology Test Results**

To view a pathology result via SystmOnline:

- 1. Click the **View Test Results** link on the Home page.
- 2. Use the search options at the top of the page to specify the time period you want to view.
- 3. Click **Go**.
- 4. Click **View** next to a particular result for further details.

To find out if you have already viewed a pathology or radiology result, check the **Read** column in the list of test results. It will show 'Yes' if the result has been viewed.

# **SystmOnline Usage and Privacy Policies**

Please use this service responsibly. In the case of any abuse of the service, Park and Calder Community Practice can prevent you from accessing the service by stopping your user name and password from working.

Examples of irresponsible use of the system may include, but are not limited to:

• registering at a GP practice when you have no intention of using it as your usual GP practice

- registering at a GP practice outside your catchment area
- booking appointments you have no intention of attending
- repeatedly booking and then cancelling appointments
- repeatedly requesting prescriptions that you do not need

We are committed to protecting your privacy online. The personal information you enter on this website is strictly controlled. Information entered is available only to members of staff with appropriate access rights at Park and Calder Community Practice - i.e. those managing appointment booking, repeat prescribing and patient registration. Your personal information will

Caring for you, locally

not be shared with any third parties. Your personal information will not be sold to any third parties.

It is your responsibility to keep your details up to date especially your mobile contact number as we cannot be held responsible if you share your mobile phone or give it to someone else.

*Park and Calder Community Practice March 2015*

Caring for you, locally